## **Create the Test Results Message**

[Home >](https://confluence.juvare.com/display/PKC/User+Guides) [EMTrack](https://confluence.juvare.com/display/PKC/EMTrack) > [EMTrack Juvare Events](https://confluence.juvare.com/display/PKC/EMTrack+Juvare+Events) > Create the Test Results Message

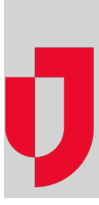

In relation to the Testing Plug-In, after the test is performed you will want to send the test results to patients. Before you do this, it is helpful to craft the message, using placeholders if you like, so that messaging to patients is clear and effective.

## **Create the Test Results Message**

**Note**: If you want to send test results by text message, in addition to email, you must enable the Juvare Notify Plug-In (go to the procedure [En](https://confluence.juvare.com/display/PKC/Enable+Event+Plug-Ins) [able Event Plug-Ins\)](https://confluence.juvare.com/display/PKC/Enable+Event+Plug-Ins).

- 1. On the left, for **Settings**, click to expand the menu.
- 2. Click **Test results**. The Test results page opens.
- 3. At the top, select the **Send test result via email** checkbox.
- 4. In the **Email Subject** and **Email Body** fields, edit and/or enter the text you want to appear in the test result email messages. **Note**: If appropriate, copy and paste available placeholders (located below) into these fields to customize each message with the given information.
- 5. If appropriate, select the **Send test result via SMS** checkbox.
- 6. If appropriate, in the **SMS Body** field, edit and/or enter the text you want to appear in the test result text messages. **Note**: If appropriate, copy and paste available placeholders (located below) into the field to customize each message with the given information.
- 7. Click **Save**.